# **RADIUS Authentication - Feature #678**

## **Wizard setup screen**

11/26/2013 08:22 AM - Luke Murphey

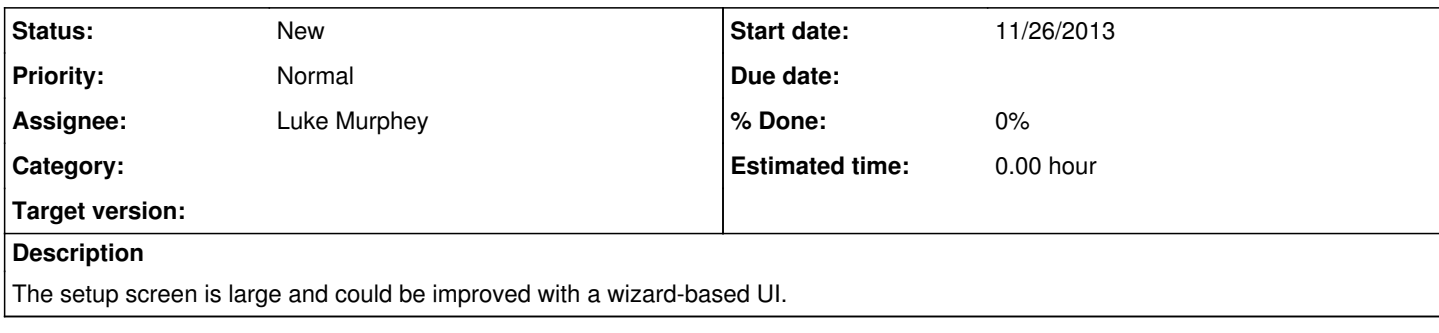

### **History**

### **#1 - 11/26/2013 08:26 AM - Luke Murphey**

```
- File Screen Shot 2013-11-26 at 2.25.56 AM.png added
```
*- File Screen Shot 2013-11-26 at 2.26.07 AM.png added*

*- Tracker changed from Bug to Feature*

#### Here is a prototype of sorts:

#### <div>

 <div style="margin-bottom: 24px; border: 1px solid #BBB;width: 200px;border-radius: 5px;padding: 6px;margintop:12px;background-color: #73A550;margin-right: 16px;float: left;color: #FFF;box-shadow: 4px 4px 4px #BBB;"> <div style="font-size: 12pt; font-weight:bold">Step 1</div> Configure primary RADIUS server </div> <div style="margin-bottom: 24px; border: 1px solid #BBB;width: 200px;border-radius: 5px;padding: 6px;margintop:12px;background-color: #FFF;float: left;margin-right: 16px;color: #999;"> <div style="font-size: 12pt; font-weight:bold">Step 2</div> Configure backup RADIUS server </div> <div style="margin-bottom: 24px; border: 1px solid #BBB;width: 200px;border-radius: 5px;padding: 6px;margintop:12px;background-color: #FFF;float: left;color: #AAA;"> <div style="font-size: 12pt; font-weight:bold">Step 3</div> Test configuration  $\langle$ div> <div style="clear:both"> <div id="item-/admin/radius\_auth/default/server" class="widget "> <label for="/admin/radius\_auth/default/server\_id" class="">Enter the RADIUS server name; include t he port if it is non-standard (e.g. "radius.acme.net:11812") </label> <div> <div class="widgeterror"></div> <input type="text" class=" " name="/admin/radius\_auth/default/server" id="/adm in/radius\_auth/default/server\_id" value="10.0.0.6" placeholder="e.g. radius.acme.net:11812">

 </div> </div></div></div>

### **#2 - 11/26/2013 08:26 AM - Luke Murphey**

See:

<http://techlaboratory.net/smartwizard/demo> [http://www.jankoatwarpspeed.com/wp-content/uploads/examples/webform\\_to\\_wizard/#](http://www.jankoatwarpspeed.com/wp-content/uploads/examples/webform_to_wizard/)

## **Files**

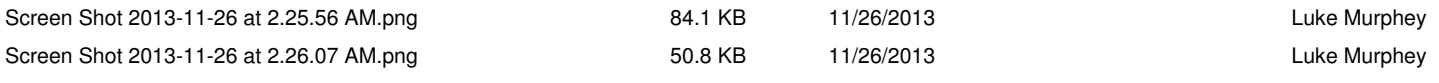